Gebruik van klantspecifieke artikelkorting.

Om de korting van een specifiek artikel die aan een klant gekoppeld is te kunnen zien moet je eerst de kortingkolom in de facturering"openzetten". Hiervoor zet je de muisaanwijzer links van het verticale scheidingsstreepje tussen "Stuksprijs" en "Bedrag". De aanwijzer veranderd dan in twee pijltjes en daartussen twee verticale streepjes.

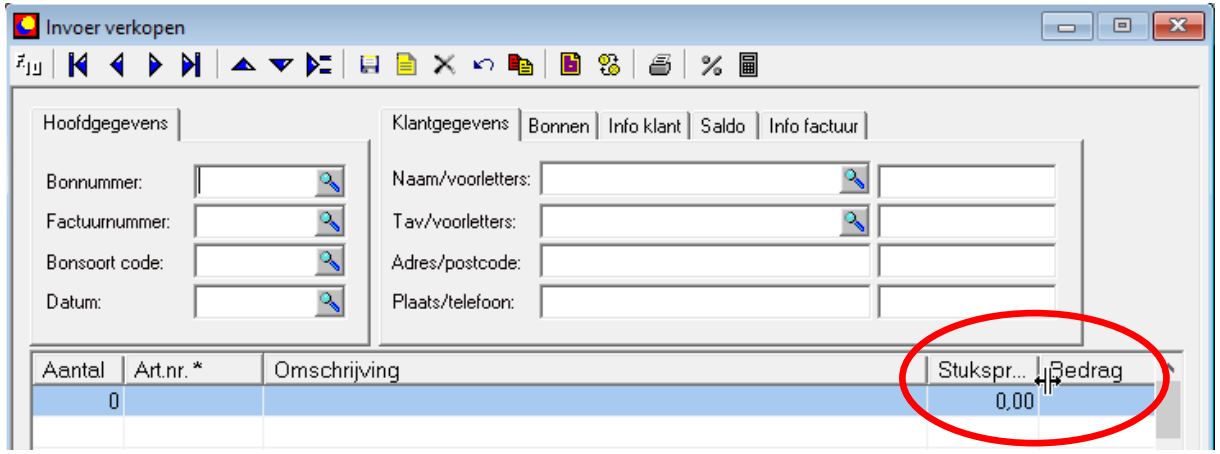

Als je nu de linkermuisknop ingedrukt houdt en naar rechts beweegt, dan verschijnt de kortingkolom. De bedragkolom kan hierdoor (deels) uit het venster verdwijnen. Om dit op te lossen kan je het hele factuurscherm vergroten of de omschrijvingkolom verkleinen. De nieuwe kortingkolom is alleen in te vullen nadat je Factlite eenmalig opnieuw hebt opgestart.

Om klant/artikel specifieke korting te kunnen gebruiken ga zoek je eerst de klant op via "Onderhoud – Relaties" en ga je vervolgens naar het tabblad "Artikelen".

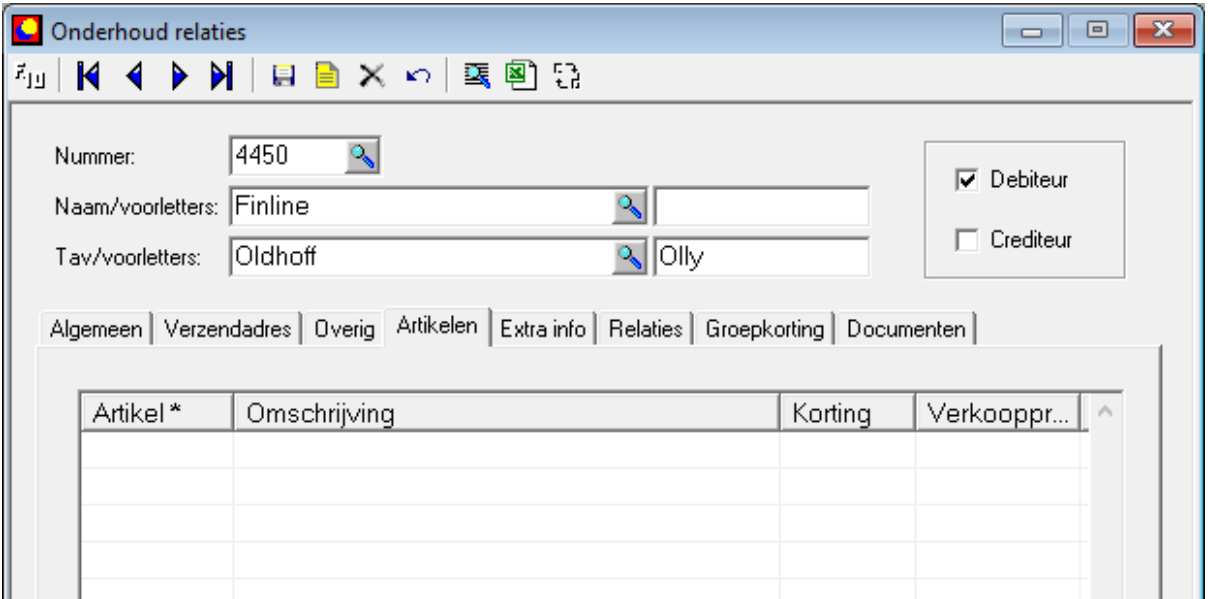

Als je nu op de kolomkop "Artikel" klikt, dan verschijnt een zoekscherm voor artikelen. Hierin kun je artikelen selecteren (muisklik of spatiebalk).

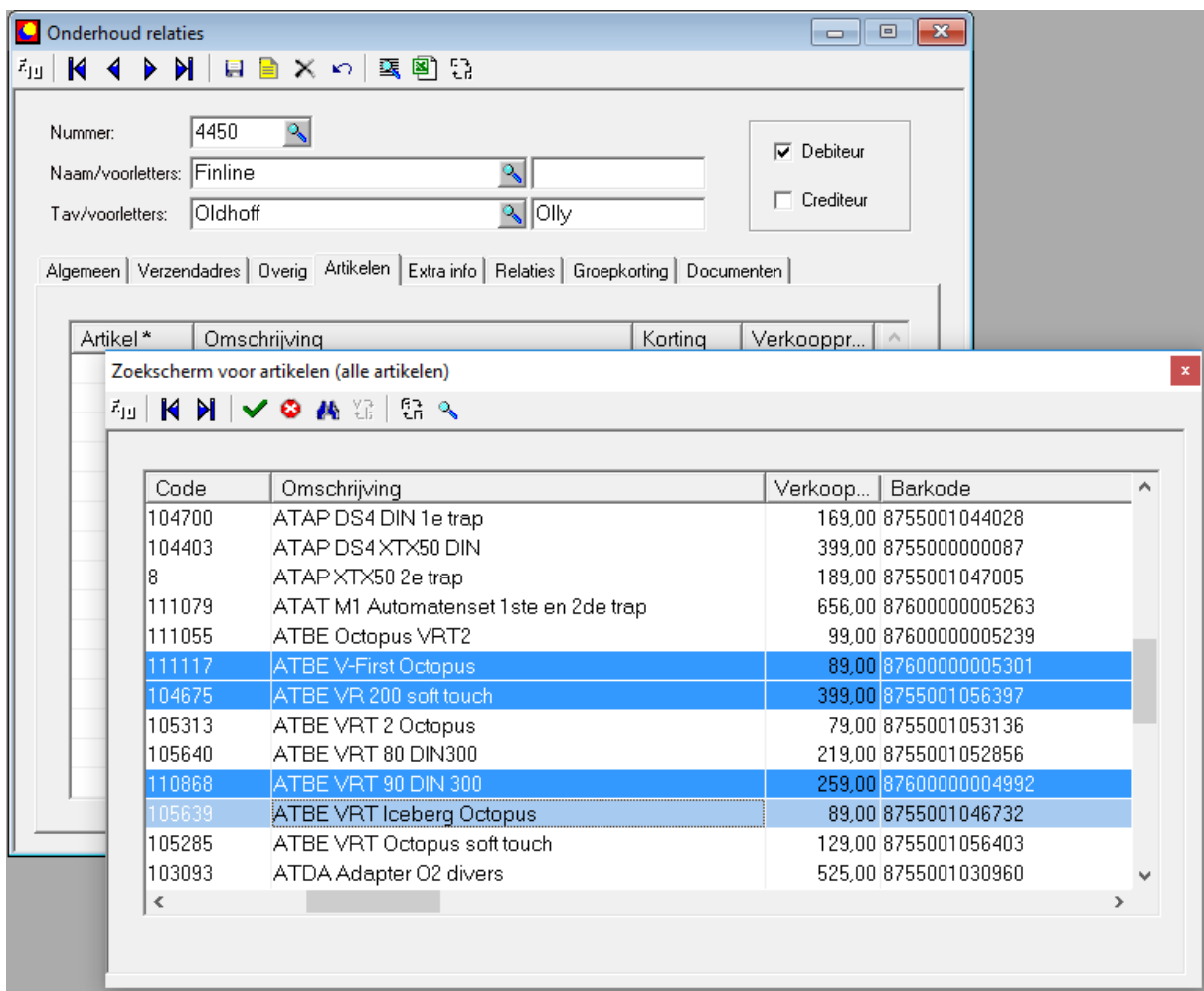

Als je op het groene vinkje in de knoppenbak klikt, dan worden de geselecteerde artikelen getoond bij de klant.

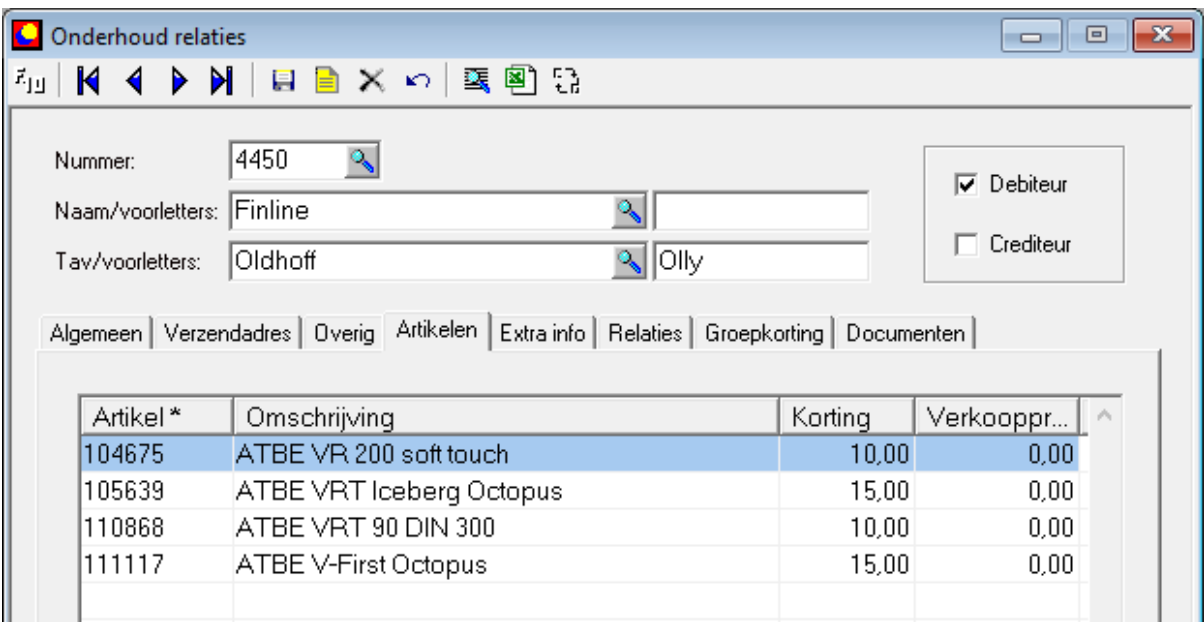

Vul nu de kortingkolom met de gewenste kortingspercentages of nieuwe verkoopbedragen en klik op het knopje voor opslaan in de knoppenbalk om alles te bewaren.

Als je vanaf nu de combinatie klant/artikel kiest die bij het invoeren van kortingen is gemaakt, dan wordt de korintgkolom automatisch gevuld.

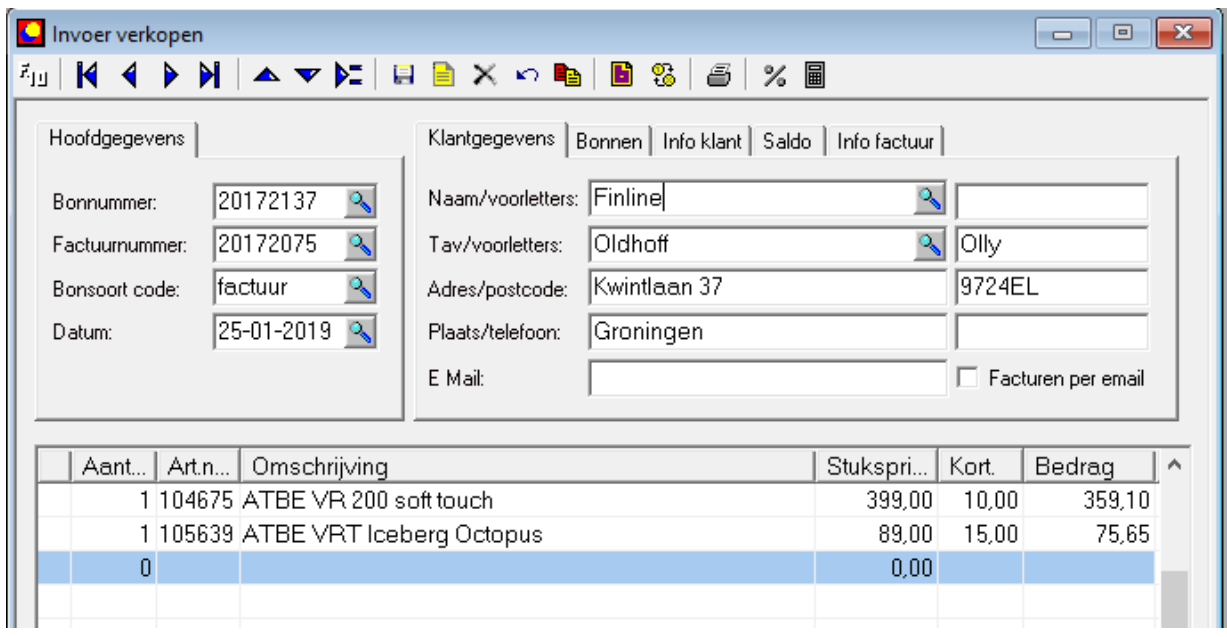

Je kunt deze kolom ook handmatig vullen met een kortingpercentage om hetzelfde te bereiken of om een afwijkend percentage te kunnen gebruiken.